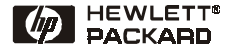

# Pikaopas

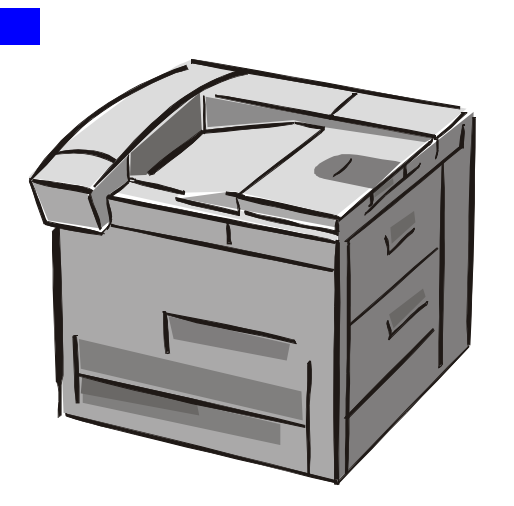

HP LaserJet 8150-, 8150 N-, 8150 DN-, 8150 HN-, ja 8150 MFP -kirjoittimet

Suomi

© Copyright Hewlett-Packard Company 2000

Kaikki oikeudet pidätetään. Kopiointi, sovittaminen tai kääntäminen ilman aiempaa kirjallista lupaa on kielletty muutoin kuin tekijänoikeuslain sallimalla tavalla.

Ensimmäinen painos, Lokakuu 2000

#### **Takuu**

Tämän asiakirjan sisältämiä tietoja voidaan muuttaa ilman erillistä ilmoitusta.

Hewlett-Packard ei anna näille tiedoille minkäänlaista takuuta. HEWI FTT-PACKARD NIMENOMAAN TORJUU PÄTEMÄTTÖMINÄ OLETETUT **TAKUUT** MYYNTIKELPOISUUDESTA TAI SOPIVUUDESTA JOHONKIN ERITYISEEN **TARKOITUKSEEN.** 

Hewlett-Packard ei ole vastuussa suorista, välillisistä, satunnaisista, seurauksellisista tai muista vahingoista, joiden väitetään liittyvän näiden tietojen toimittamiseen tai käyttöön.

#### **Tavaramerkit**

Acrobat on Adobe Systems Incorporatedin tavaramerkki.

PostScript on Adobe Systems Incorporatedin tavaramerkki, joka on ehkä rekisteröity joillain lainsäädäntöalueilla.

Arial, Monotype ja Times New Roman ovat Monotype Corporationin Yhdysvalloissa rekisteröimiä tavaramerkkejä.

CompuServe on CompuServe, Inc:n tavaramerkki Yhdysvalloissa.

Helvetica, Palatino, Times ja Times Roman ovat Linotype AG:n ja/tai sen tytäryhtiöiden tavaramerkkejä Yhdysvalloissa ja muissa maissa.

Microsoft, MS Windows, Windows ja Windows NT ovat Microsoft Corporationin Yhdysvalloissa rekisteröimiä tavaramerkkejä.

TrueType on Apple Computer, Inc:n Yhdysvalloissa rekisteröimä tavaramerkki.

ENERGY STAR on Yhdysvaltain ympäristönsuojeluviraston Environmental Protection Agencyn (EPA) rekisteröimä palvelumerkki.

# **Sisällys**

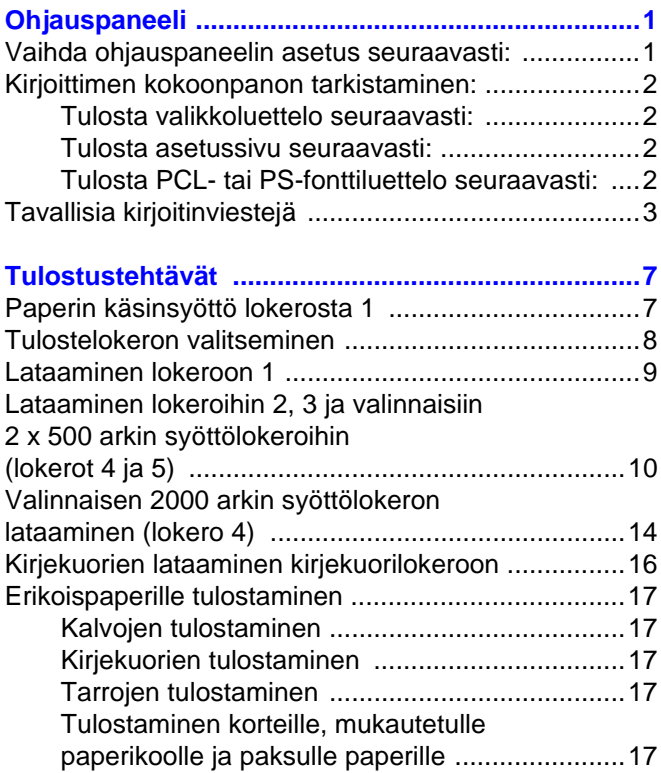

# **Sisällys (jatkuu)**

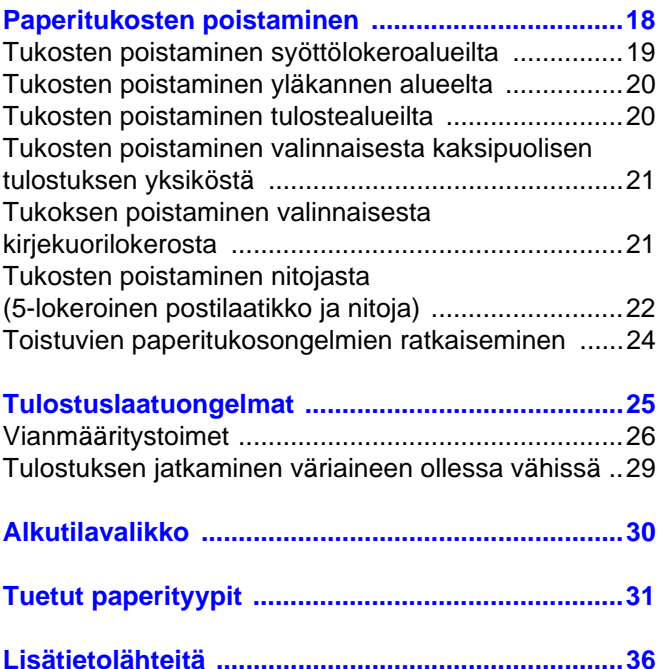

# <span id="page-4-0"></span>**Ohjauspaneeli**

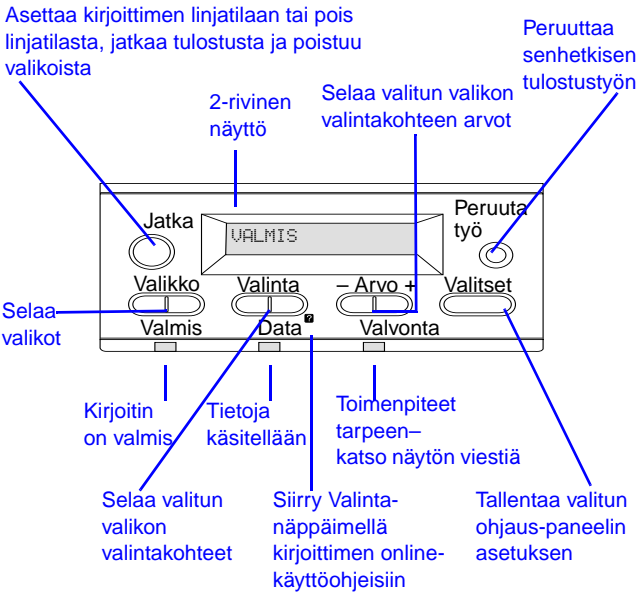

#### <span id="page-4-1"></span>**Vaihda ohjauspaneelin asetus seuraavasti:**

- **1** Paina **VALIKKO**, kunnes haluttu valikko tulee esiin.
- **2** Paina **VALINTA**, kunnes haluttu vaihtoehto tulee esiin.
- **3** Paina  **ARVO +**, kunnes haluttu asetus tulee esiin.
- **4** [Tallenna valinta painamalla](#page-39-0) **VALITSE**.
- **5** Poistu valikosta painamalla **JATKA**.

### <span id="page-5-0"></span>**Kirjoittimen kokoonpanon tarkistaminen:**

Kirjoittimen ohjauspaneelista voit tulostaa sivut, joissa on yksityiskohtaiset tiedot kirjoittimesta ja sen nykyisestä kokoonpanosta. Seuraavat tietosivut kuvataan tässä:

- Valikkoluettelo
- Asetussivu
- PCL- tai PS-fonttiluettelo

#### <span id="page-5-1"></span>**Tulosta valikkoluettelo seuraavasti:**

- **1** Paina **VALIKKO**, kunnes näyttöön tulee TIETOVALIKKO.
- **2** Paina **VALINTA**, kunnes näyttöön tulee TULOSTA VALIKKOLUETTELO.
- **3** Tulosta valikkoluettelo painamalla **VALITSE**.

#### <span id="page-5-2"></span>**Tulosta asetussivu seuraavasti:**

- **1** Paina **VALIKKO**, kunnes näyttöön tulee TIETOVALIKKO.
- **2** Paina **VALINTA**, kunnes näyttöön tulee TULOSTA ASETUKSET.
- **3** Tulosta asetussivu painamalla **VALITSE**.

#### <span id="page-5-3"></span>**Tulosta PCL- tai PS-fonttiluettelo seuraavasti:**

- **1** Paina **VALIKKO**, kunnes näyttöön tulee TIETOVALIKKO.
- **2** Paina **VALINTA**, kunnes näyttöön tulee TULOSTA PCL-FONTTILISTA tai TULOSTA PS-FONTTILISTA.
- **3** Tulosta fonttiluettelo painamalla **VALITSE**.

#### <span id="page-6-0"></span>**Tavallisia kirjoitinviestejä**

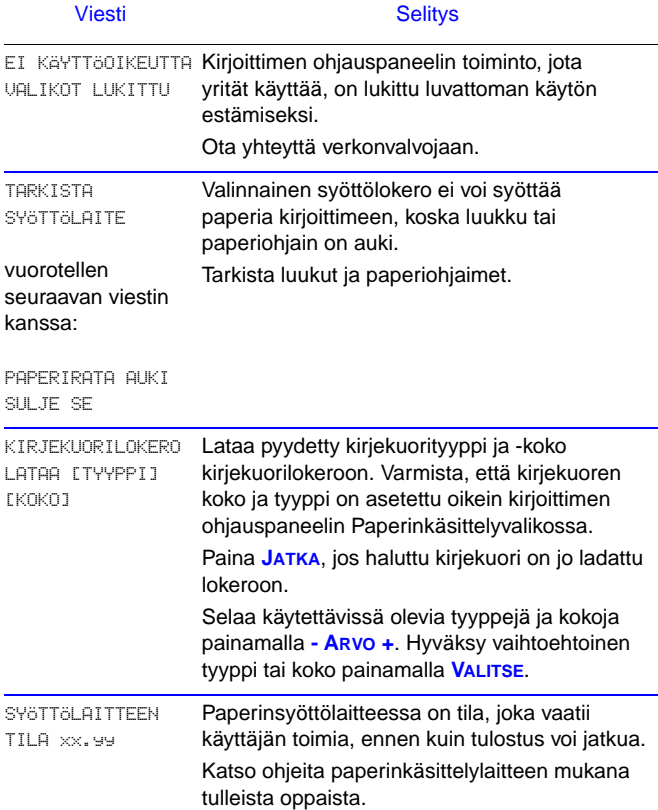

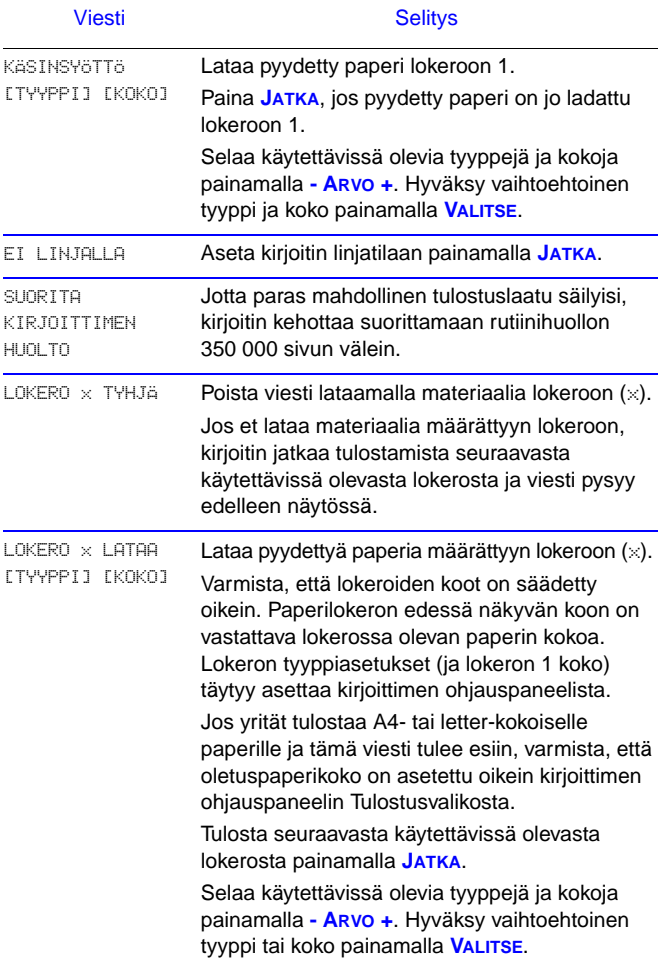

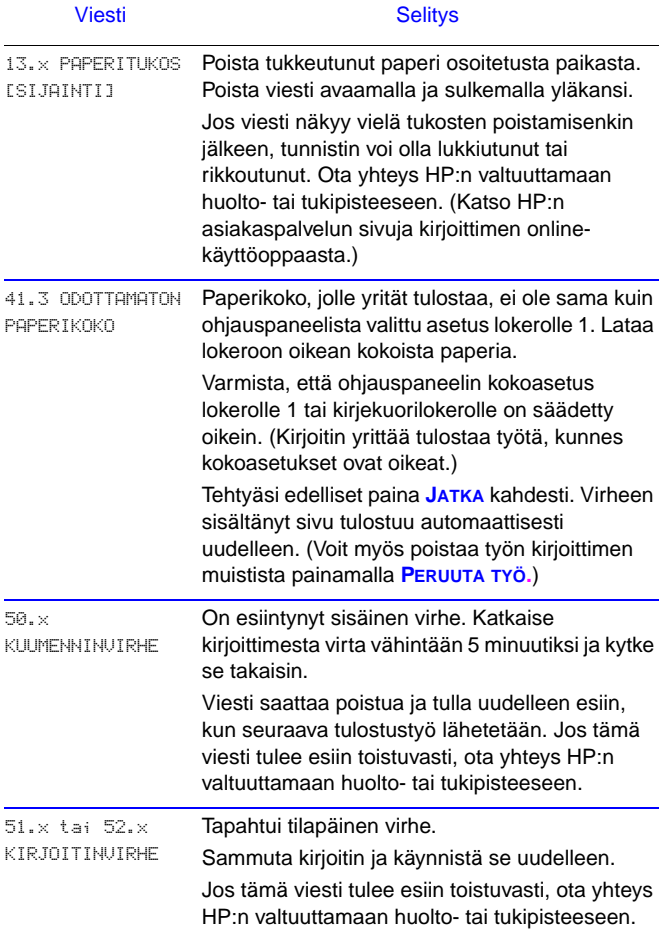

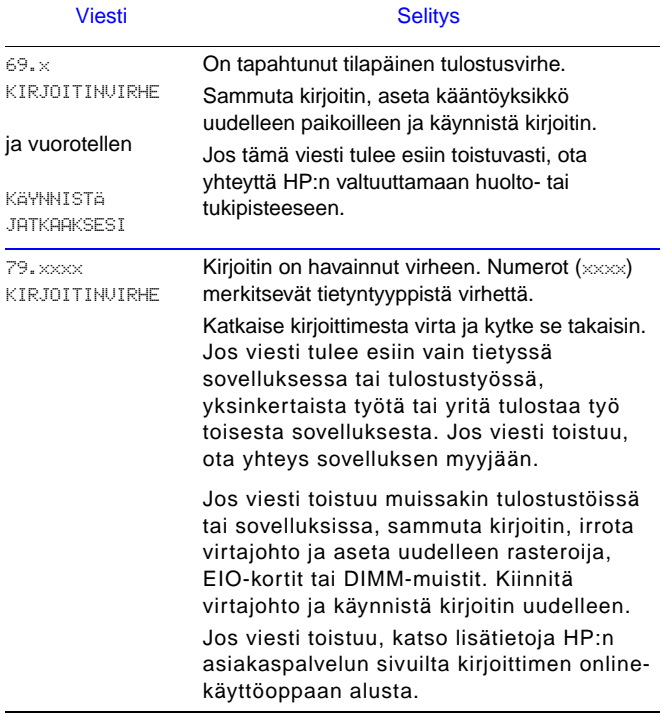

# <span id="page-10-0"></span>**Tulostustehtävät**

#### <span id="page-10-1"></span>**Paperin käsinsyöttö lokerosta 1**

Käsinlataustoiminnolla voit tulostaa lokerosta 1 erikoispaperille, kuten kirjekuorille ja kirjelomakkeelle. Jos käsinsyöttö on valittu, kirjoitin tulostaa vain lokerosta 1.

Valitse käsinsyöttö sovellusohjelmasta tai kirjoitinohjaimesta. Käsinsyötön voi ottaa käyttöön myös kirjoittimen ohjauspaneelin paperinkäsittelyvalikosta.

Kun käsinsyöttö on valittu, kirjoitin tulostaa automaattisesti (jos lokerossa on paperia).

Jos LOKERO 1 TILA=ENSIMMÄINEN.

Jos LOKERO 1 TILA=KASETTI, kirjoitin kehottaa lataamaan lokeron 1, riippumatta siitä, onko lokeroa 1 ladattu vai ei. Tämän toiminnon avulla voit tarvittaessa ladata eri paperia. Tulosta lokerosta 1 painamalla **JATKA**.

#### <span id="page-11-0"></span>**Tulostelokeron valitseminen**

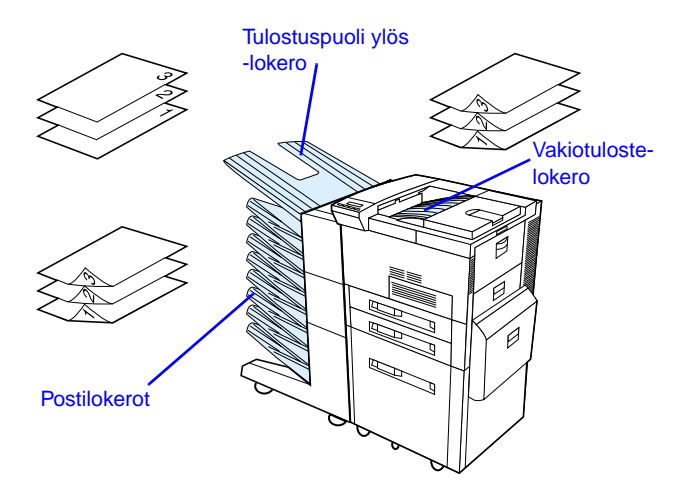

Käytä vakiotulostelokeroa, kun tulostat:

• yli 50 arkkia paperia yhtä mittaa

Tulostuspuoli ylös -lokeron avaaminen voi parantaa tulostuslaatua, kun tulostat:

- kirjekuorille
- tarroille
- pienelle erikoiskokoiselle paperille
- postikorteille
- ohuelle tai paksulle paperille
- kalvoille

#### <span id="page-12-0"></span>**Lataaminen lokeroon 1**

**1**

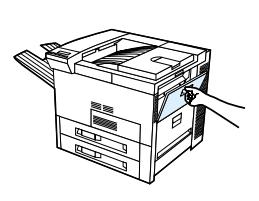

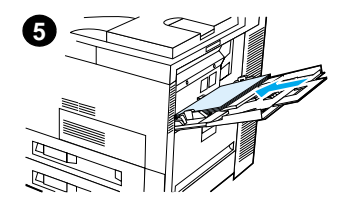

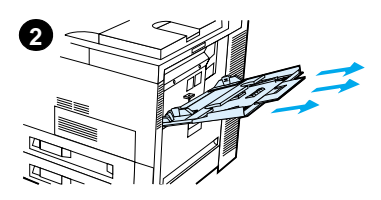

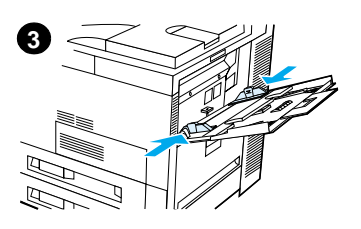

# **4**

#### Varo

Paperitukosten välttämiseksi älä koskaan lisää paperia lokeroon 1 tai poista paperia siitä, kun kirjoitin tulostaa.

#### <span id="page-13-0"></span>**Lataaminen lokeroihin 2, 3 ja valinnaisiin 2 x 500 arkin syöttölokeroihin (lokerot 4 ja 5)**

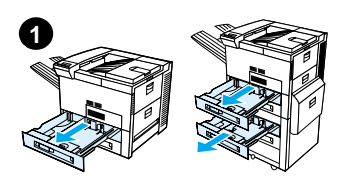

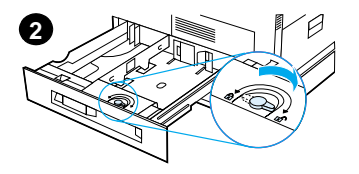

- **1** Avaa lokeroa niin pitkälle kuin mahdollista.
- **2** Käännä paperinohjaimen lukko auki-asentoon.
- **3** Liu'uta paperinohjain merkkiin, joka osoittaa ladattavaa paperikokoa.
- **4** Käännä paperiohjaimen lukko kiinni.

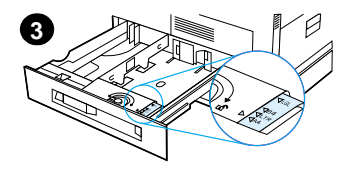

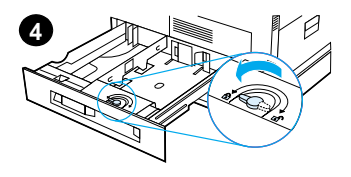

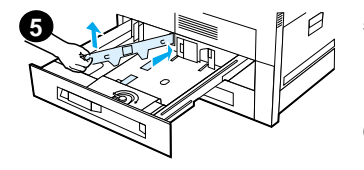

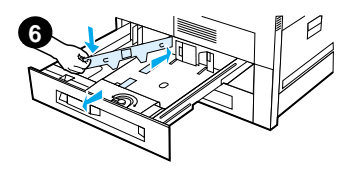

- **5** Säädä vasenta paperinohjainta painamalla sitä taakse ja nostamalla se ylös ja ulospäin.
- **6** Aseta ohjain lokeroon merkittyjen viivojen kohdalle. Paina ohjain takakoloon ja laske se sitten alas etukoloon. Tarkista, ettei ohjain ole vinossa.

<span id="page-15-0"></span>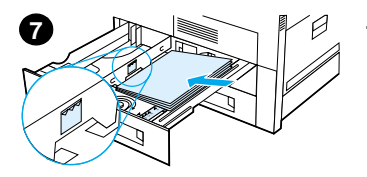

- **7** Aseta enintään 500 paperiarkkia lokeroon. Älä täytä syöttölokeroa ohjaimen paperint äytt ömerkkien yl äpuolelle.
	- **a** Lataa yksipuolisessa tulostuksessa Letter- tai A4 -kokoisen paperin sivun yl äreuna kohti lokeron takaosaa tulostettava puoli alasp äin. Lataa kaksipuolisessa tulostuksessa sivun

yl äreuna kohti lokeron takaosaa ensimm äiseksi tulostettava puoli

yl ösp äin. **b** Lataa vksipuolisessa tulostuksessa lyhytreunaisen sy ött ömateriaalin sivun yl äreuna lokeron oikeaa sivua kohti tulostettava puoli alasp äin. Lataa kaksipuolisessa tulostuksessa materiaalin sivun yl äreuna kohti lokeron vasenta sivua ensimm äiseksi tulostettava puoli yl ösp äin.

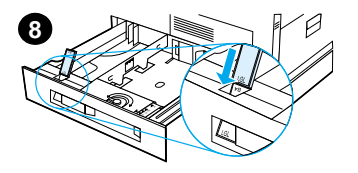

**8** Tarkista, että paperikoon kieleke on oikeassa kohdassa. Työnnä lokero takaisin kirjoittimeen.

#### <span id="page-17-0"></span>**Valinnaisen 2000 arkin syöttölokeron lataaminen (lokero 4)**

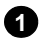

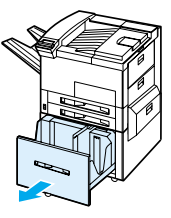

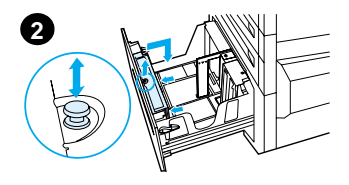

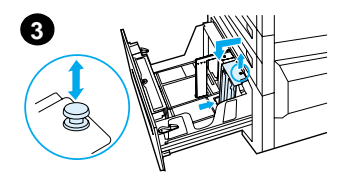

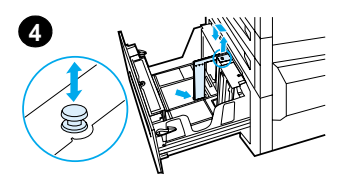

- **1** Avaa lokeroa 4 niin kauas kuin mahdollista.
- **2** Vedä etuohjain ulos sinisestä nastasta. Aseta ohjain syöttölokeron ylä- ja alaosassa oleviin koloihin, jotka vastaavat ladattavaa paperikokoa, ja työnnä nasta sisään.
- **3** Säädä takaohjain toistamalla vaihe 2.
- **4** Säädä vasen ohjain toistamalla vaihe 2.

#### Huom

Kun lataat 11 x 17 -paperia, siirrä vasen ohiain lokeron takaosaan. Muista asettaa vasen ohjain ylös ja merkata pohjapidikkeet 11 x 17 paperille.

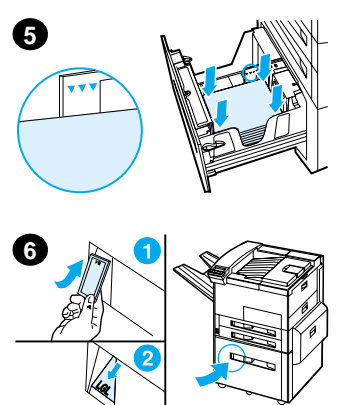

Lataa enintään 2000 paperiarkkia lokeroon. Älä anna paperin nousta sivuilla olevien paperintäyttömerkkien yli.

Katso lataamisohjeita vaiheista 7a ja 7b sivulta [12.](#page-15-0) Varmista, että paperi on lokerossa tasaisesti ja taipumatta painamalla paperinipun kaikki neljä kulmaa alas.

- **5** Sulje lokero 4. Tarkista, että paperikoon kieleke on asetettu oikein.
- **6** Sulje lokero 4. Tarkista, että paperikoon kieleke on asetettu oikein.

#### <span id="page-19-0"></span>**Kirjekuorien lataaminen kirjekuorilokeroon**

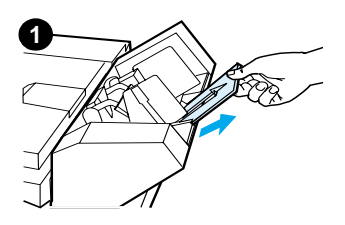

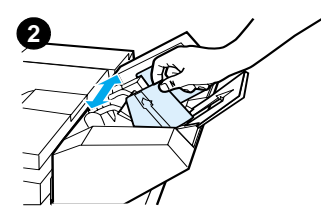

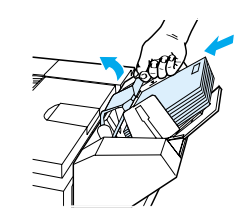

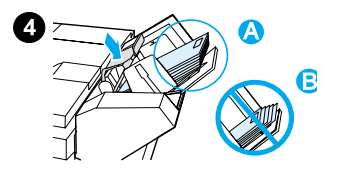

#### Huom

Käytä ainoastaan kirjoittimelle hyväksyttyjä kirjekuoria. Katso lisätietoja online-käyttöoppaasta.

- **1** Vedä kirjekuorilokeron jatke ulos. Lokeron jatkeen avulla voidaan välttää tukoksia.
- **2** Paina vasemman ohjaimen vipua ja säädä leveysohjain käytettävien kirjekuorien koon mukaiseksi.
- **3** Nosta kirjekuorien painovipu ja lataa kuoret täyttömerkkiin asti.
- **4** Laske vipu alas. Kirjekuorien pitäisi olla asetettu kuvan osoittamalla tavalla (A). Älä käännä niitä vastakkaiseen suuntaan (B).

8

### <span id="page-20-0"></span>**Erikoispaperille tulostaminen**

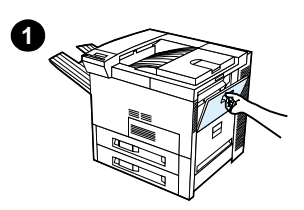

<span id="page-20-2"></span>**Kirjekuorien Kalvojen tulostaminen tulostaminen**

<span id="page-20-1"></span>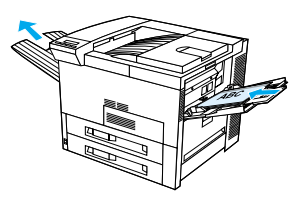

#### <span id="page-20-3"></span>**Tarrojen tulostaminen**

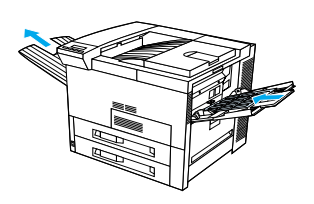

<span id="page-20-4"></span>**Tulostaminen korteille, mukautetulle paperikoolle ja paksulle paperille**

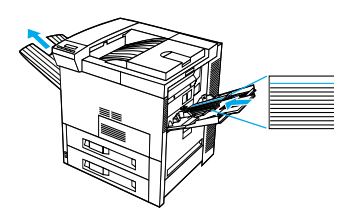

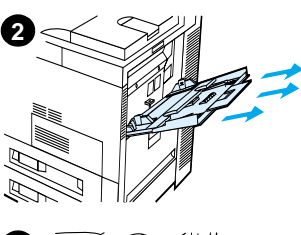

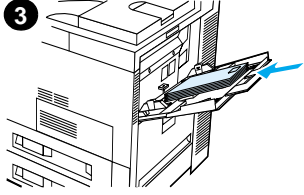

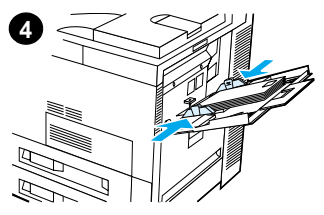

# <span id="page-21-0"></span>**Paperitukosten poistaminen**

Paperitukoksia voi ilmetä seuraavissa paikoissa:

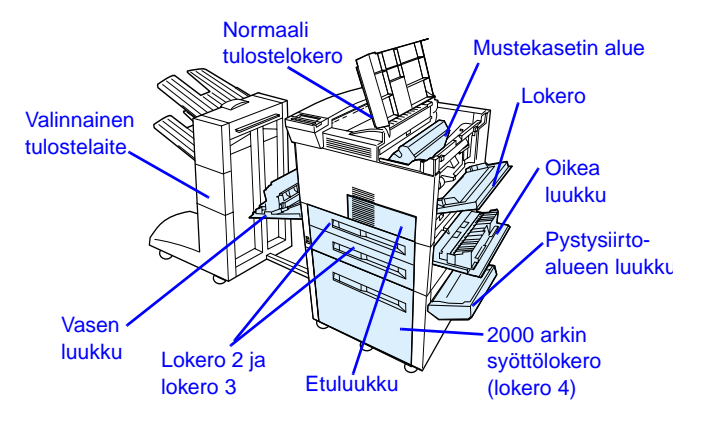

#### <span id="page-22-0"></span>**Tukosten poistaminen syöttölokeroalueilta**

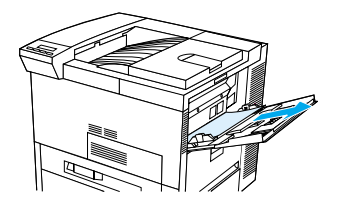

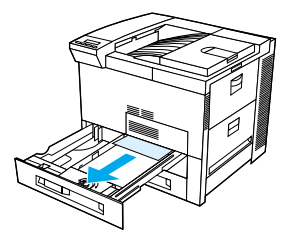

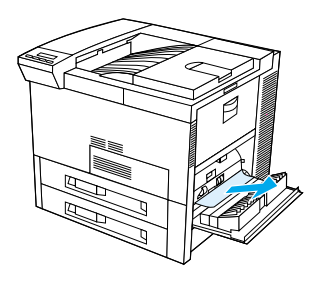

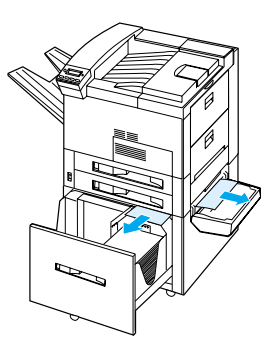

#### <span id="page-23-0"></span>**Tukosten poistaminen yläkannen alueelta**

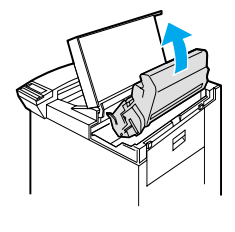

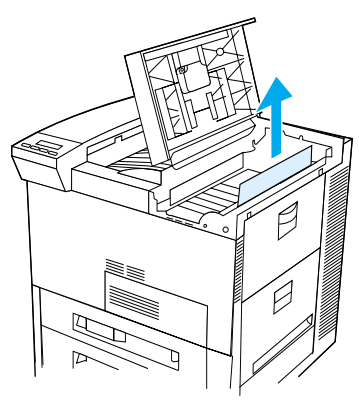

#### <span id="page-23-1"></span>**Tukosten poistaminen tulostealueilta**

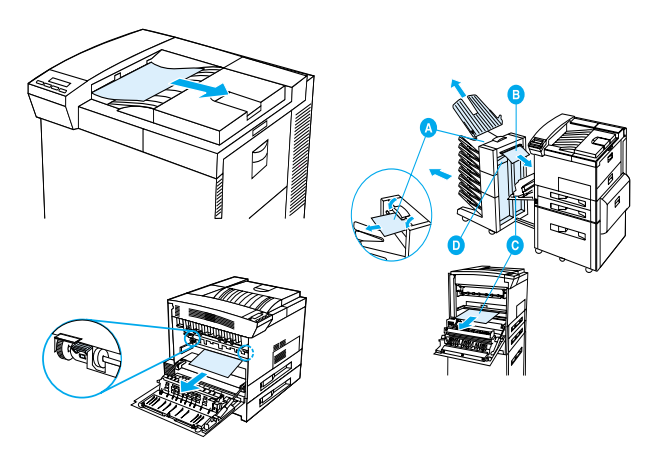

#### <span id="page-24-0"></span>**Tukosten poistaminen valinnaisesta kaksipuolisen tulostuksen yksiköstä**

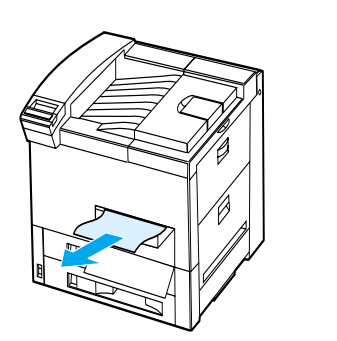

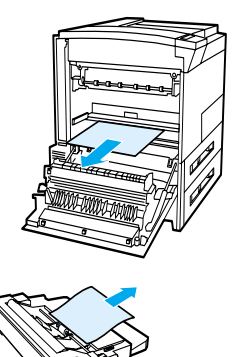

#### <span id="page-24-1"></span>**Tukoksen poistaminen valinnaisesta kirjekuorilokerosta**

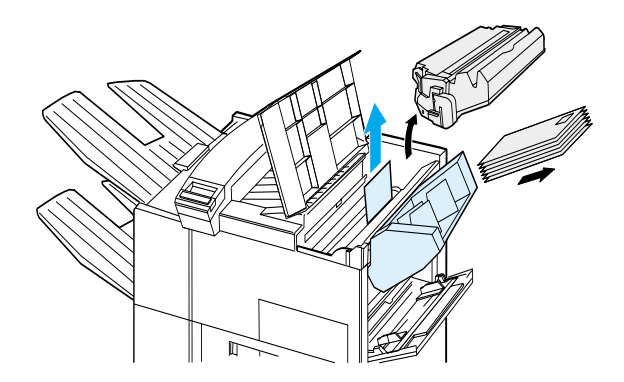

#### <span id="page-25-0"></span>**Tukosten poistaminen nitojasta (5-lokeroinen postilaatikko ja nitoja)**

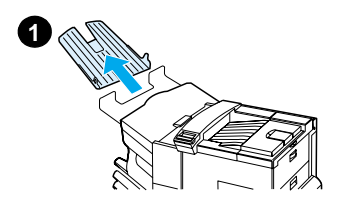

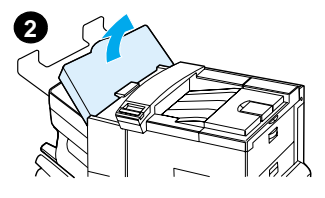

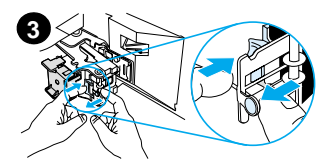

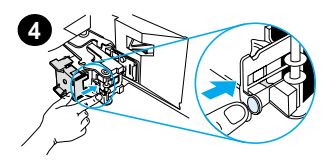

#### **Huom**

Katso lisätietoja valinnaisesta HP:n tulostelaitteesta sen mukana toimitetusta käyttöoppaasta.

- **1** Poista tulostuspuoli ylös lokero.
- **2** Avaa nitojayksikön kansi.
- **3** Avaa nitoja painamalla värillistä kielekettä etusormella ja vetämällä värillisestä pyöreästä kielekkeestä toisella etusormella.
- **4** Poista irralliset tai vahingoittuneet niitit nitojan päästä. Paina pyöreää kielekettä, kunnes se napsahtaa takaisin paikoilleen.

#### **Tukosten poistaminen nitojasta (5-lokeroinen postilaatikko ja nitoja jatkuu)**

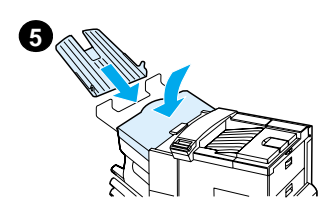

**5** Sulje nitojayksikön kansi ja pane tulostuspuoli ylös lokero paikoilleen.

Tyhjennä kaikki paperiradat, joissa voi olla niittien aiheuttama paperitukos.

#### <span id="page-27-0"></span>**Toistuvien paperitukosongelmien ratkaiseminen**

#### **Jos paperi tukkeutuu usein, kokeile seuraavaa:**

- Tarkista, että paperi on ladattu lokeroihin oikein ja kaikki leveyssäätimet on asetettu oikein (että ne eivät ole vinossa).
- Varmista, että paperilokero on säädetty ladatulle paperikoolle eikä lokerossa ole liikaa paperia.
- Kokeile paperinipun kääntämistä ympäri lokerossa. Jos käytät rei'itettyjä tai kirjelomakkeita, yritä tulostaa lokerosta 1.
- Älä käytä aiemmin tulostettua paperia tai repeytynyttä, kulunutta tai epäsäännöllistä paperia.
- Tarkista paperimääritykset online-käyttöoppaasta. Jos paperi ei täytä vaatimuksia, tulostus voi tuottaa ongelmia.
- Kun tulostat paperin molemmille puolille, kirjoitin työntää paperin lokeron 3 alle, mikä saattaa aiheuttaa tukoksen. Vedä lokero 3 kokonaan ulos kirioittimesta ja poista paperi lokeron alta. Aseta lokero 3 takaisin kirjoittimeen.
- Kirjoitin voi olla likainen. Puhdista kirjoitin onlinekäyttöoppaassa kuvatulla tavalla.
- Tarkista, että oikea paperikoko on ladattu.
- Tarkista, että kaikki vahingoittunut tai tukkeutunut paperi on vedetty pois kirjoittimesta.

## <span id="page-28-0"></span>**Tulostuslaatuongelmat**

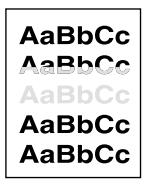

Vaalea tai haalistuva tuloste

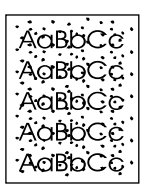

Väriainetäplät (etu- tai takapuolella)

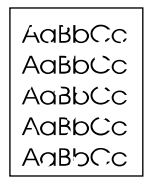

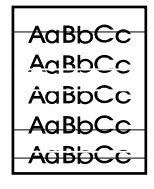

Pisarointi Viivat

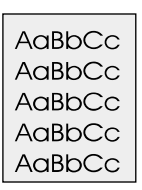

AaBbCc AaBbCc AaBbCc AaBbCc AaBbCc

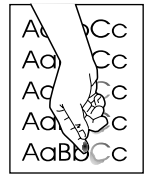

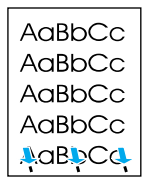

Harmaa tausta

Väriaine-tahrat Irrallinen

väriaine

**Toistuvat** jäljet

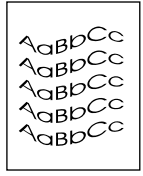

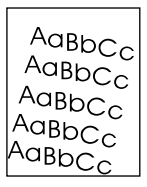

Epämuotoiset merkit

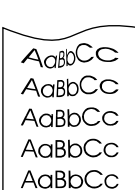

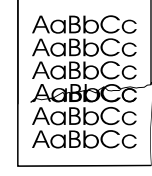

Sivu vinossa Käpristyminen tai aaltomaisuus

Rypyt tai taitokset

#### <span id="page-29-0"></span>**Vianmääritystoimet**

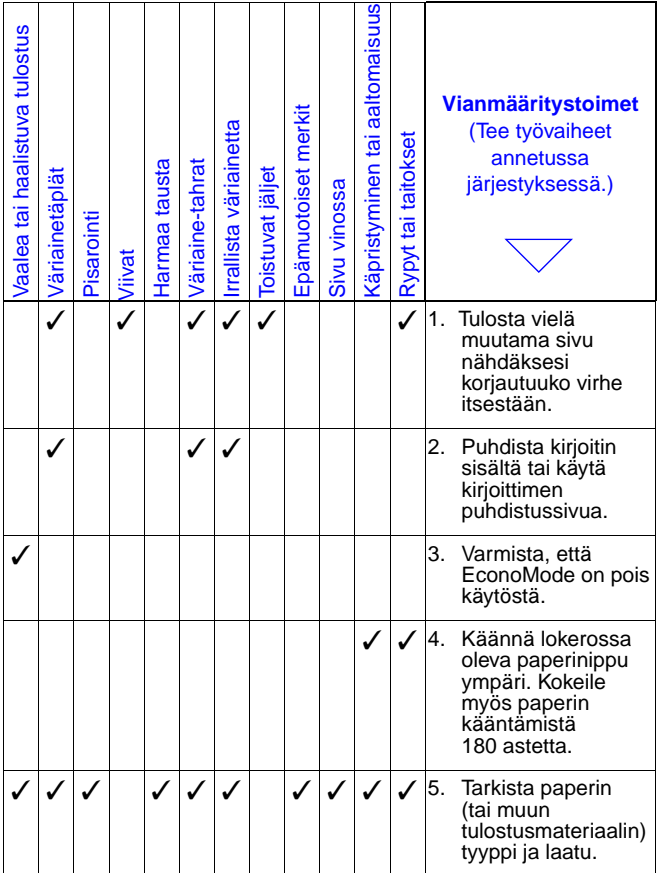

#### **Vianmääritystoimet (Jatkuu)**

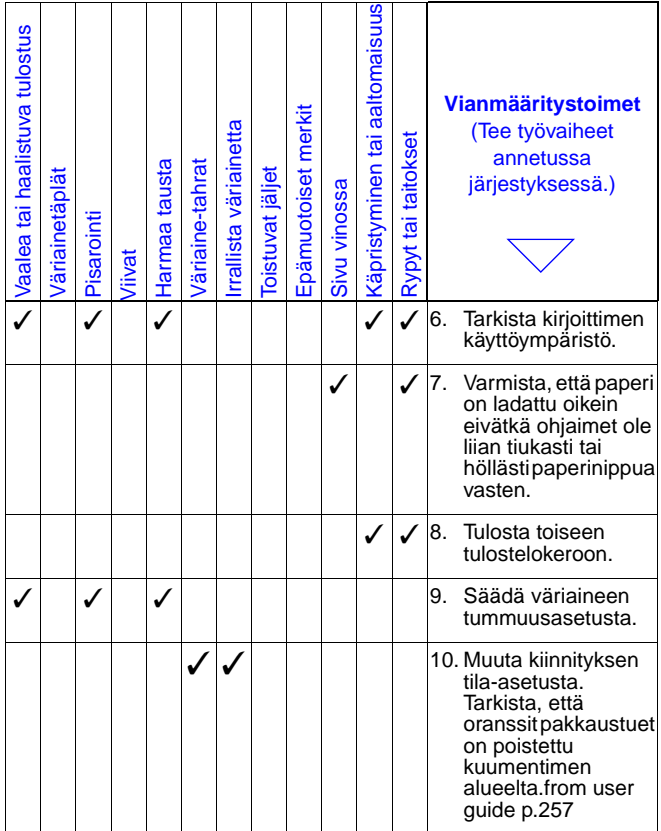

#### **Vianmääritystoimet (Jatkuu)**

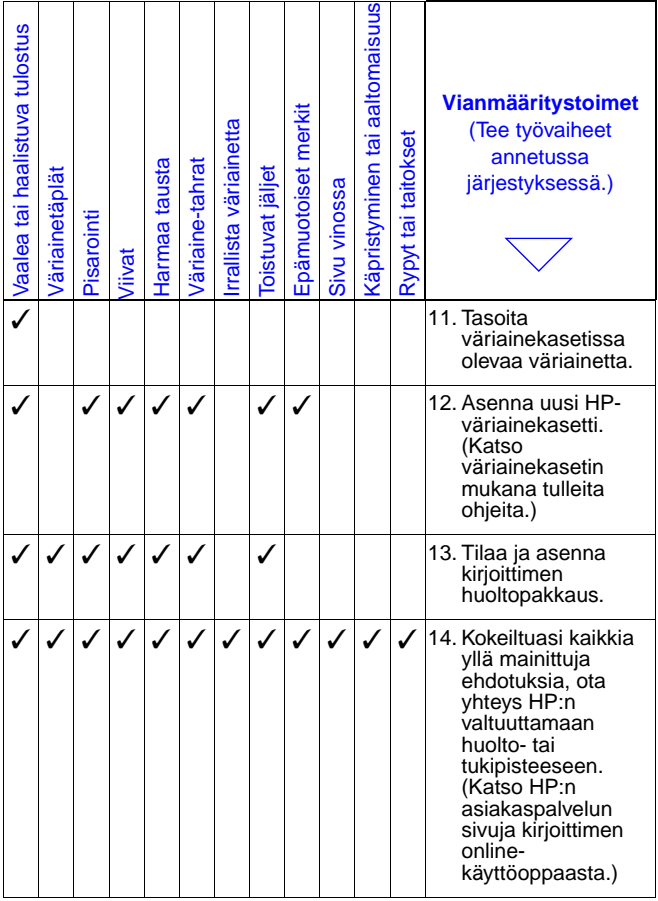

#### <span id="page-32-0"></span>**Tulostuksen jatkaminen väriaineen ollessa vähissä**

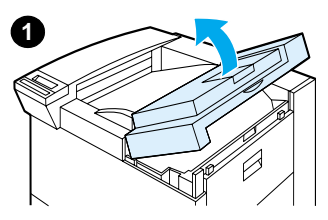

#### Varo

Älä altista värikasettia valolle muutamaa minuuttia pitemmäksi aikaa, ettei se vahingoitu.

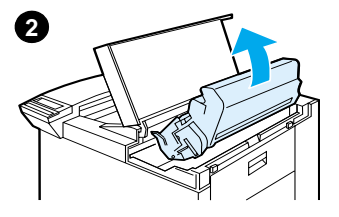

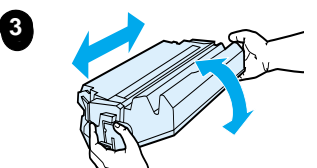

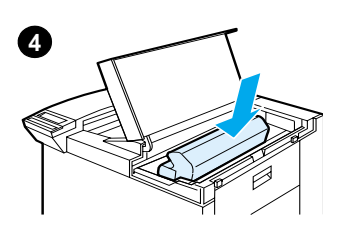

# <span id="page-33-0"></span>**Alkutilavalikko**

Käytä tätä valikkoa varoen. Voit menettää puskuroitua dataa tai kirjoittimen kokoonpanoasetukset valitessasi näitä kohteita. Palauta kirjoitin alkutilaan vain seuraavissa tapauksissa:

- Haluat palauttaa kirjoittimen oletusasetukset.
- Kirjoittimen ja tietokoneen välinen tiedonsiirto on katkennut.
- Portin käytössä on ongelmia.

(Alkutilavalikon valinnat tyhjentävät kaiken muistin kirjoittimesta, kun taas **PERUUTA TYÖ** tyhjentää vain senhetkisen työn.)

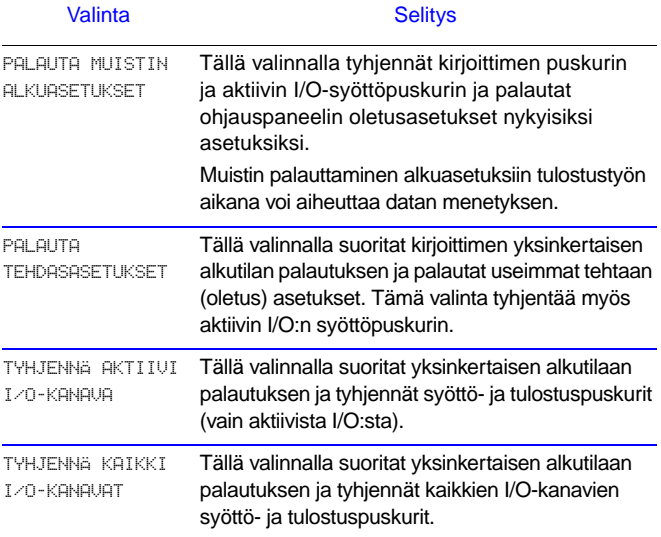

# <span id="page-34-0"></span>**Tuetut paperityypit**

Huom Katso lisätietoja valinnaisesta HP:n tulostelaitteesta sen mukana toimitetusta käyttöoppaasta.

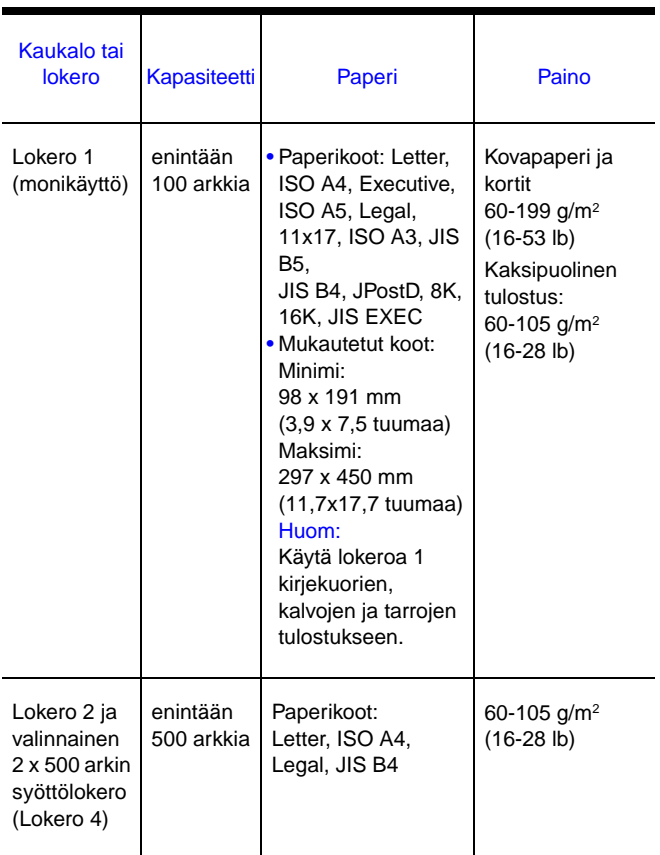

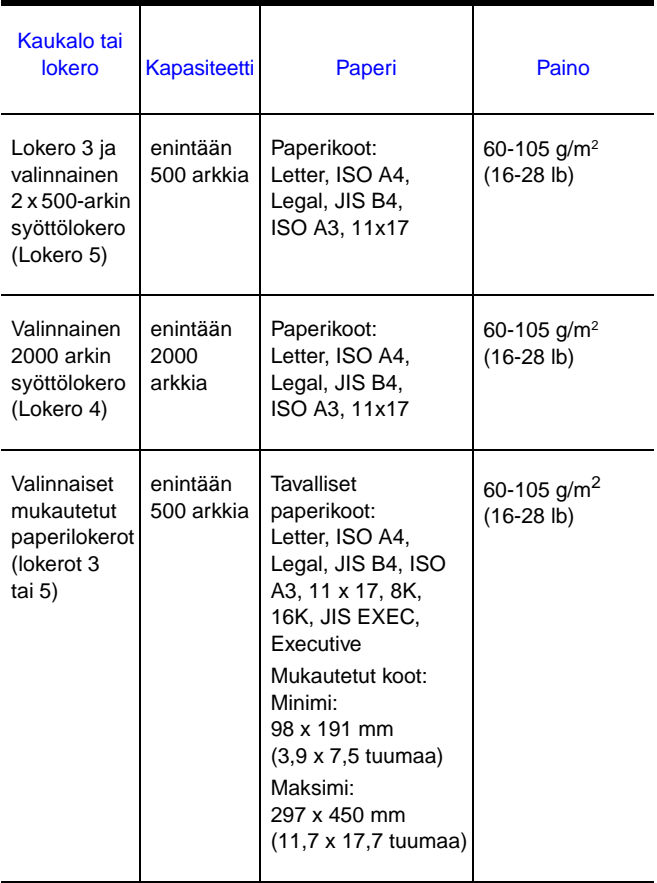

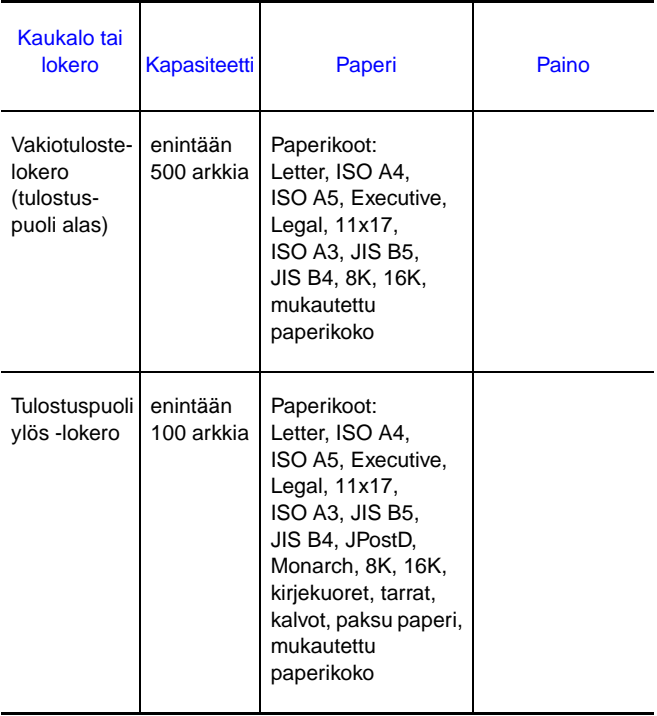

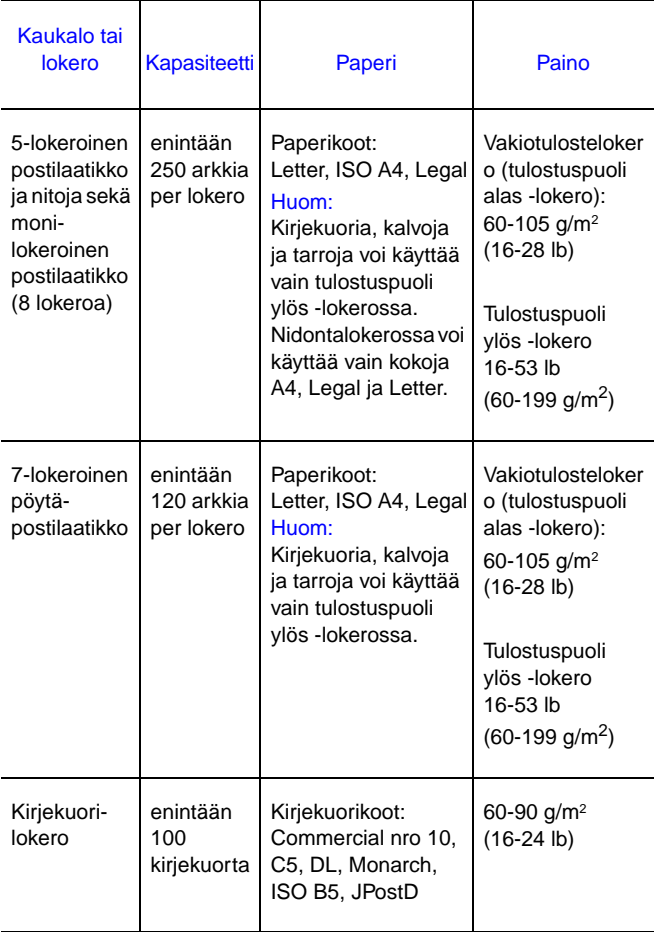

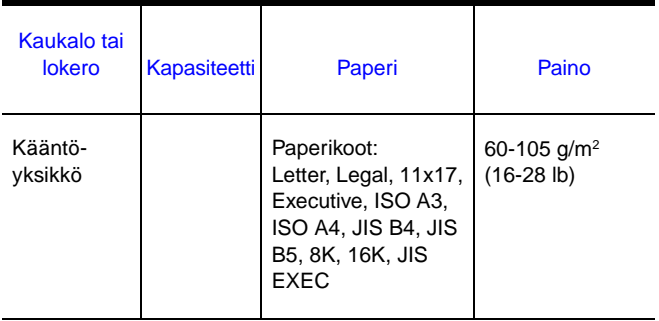

# <span id="page-39-0"></span>**Lisätietolähteitä**

- Katso kirjoittimen online-käyttöopasta.
- Katso kirjoittimen ohjelmistoa tai kirjoitinohjaimen ohjeita.